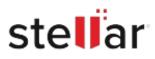

# Stellar Toolkit for MySQL

## Steps to Install

#### Step 1

When Opening Dialog Box Appears Click Save File

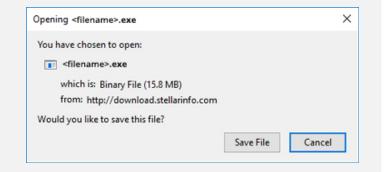

#### Step 2

When Downloads Windows Appears Double-Click the File

| 👶 Library                   |       |                                      | - | × |
|-----------------------------|-------|--------------------------------------|---|---|
| ← → 🖓 Qrganize • Clear Down | loads | D Search Downloads                   |   |   |
| () History                  |       |                                      |   |   |
|                             |       | <filename>.exe</filename>            |   |   |
| 📎 Tags                      |       | 15.8 MB — stellarinfo.com — 11:38 AM |   |   |
| All Bookmarks               |       |                                      |   |   |
|                             |       |                                      |   |   |
|                             |       |                                      |   |   |
|                             |       |                                      |   |   |
|                             |       |                                      |   |   |
|                             |       |                                      |   |   |
|                             |       |                                      |   |   |
|                             |       |                                      |   |   |
|                             |       |                                      |   |   |

### Step 3

When Security Warning Dialog Box Appears, Click Run

| Open File           | - Security War      | ning             |             | ×      |  |  |  |
|---------------------|---------------------|------------------|-------------|--------|--|--|--|
| Do you              | want to run ti      | his file?        |             |        |  |  |  |
|                     | Name:               | E:\filename.exe  |             |        |  |  |  |
| Publisher:<br>Type: | Stellar Information | Technology Priv. | ate Limited |        |  |  |  |
|                     | Type:               | Application      |             |        |  |  |  |
|                     | From:               | E:\filename.exe  |             |        |  |  |  |
|                     |                     |                  | Run         | Cancel |  |  |  |

#### **System Requirements:**

Processor: Classe Pentium Operating Systems: Windows 10, Windows 8.1, Windows 7, Windows Server 2016, Windows Server 2012, Windows Server 2008